## Instructie gebruik 2MC koeriers app / website voor Huisartsen praktijken:

Via deze app kunt u o.a.

- Profiel ed. aanpassen.
- Materialen bestellen.
- Planningen (aan- afwezigheid) doorgeven.

Voor support betreffende deze zaken kunt u contacten met customer support 2MC.

Telefoon: 085-0492 080 Email: algemeen@2mc.nl

Voor inhoudelijke zaken kunt u uw laboratorium contacten.

Hieronder wordt in het kort het proces van inloggen, materiaal bestellen en plannen van aan- afwezigheid beschreven.

Login: Via https://app.medischelogistiek.nl, login met je email en wachtwoord:

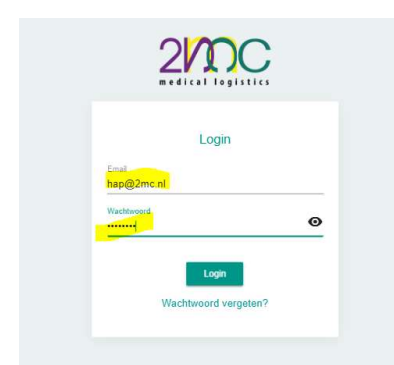

Algemeen, aanpassingen gebruiker, klik op profiel foto linker bovenhoek:

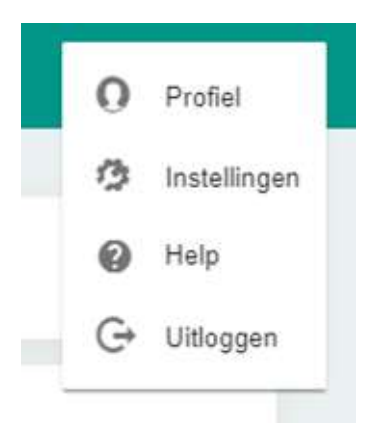

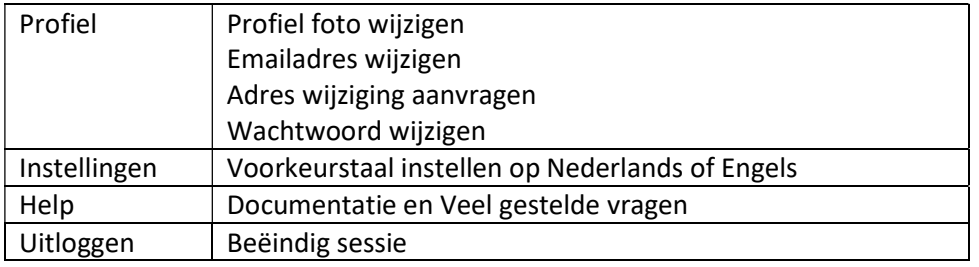

## Adreswijziging aanvragen:

-Klik op Icoontje helemaal rechtsboven aan en vervolgens op profiel, wijzig je gegevens en klik op Opslaan. Verzoek tot wijziging wordt dan verstuurd naar 2MC.

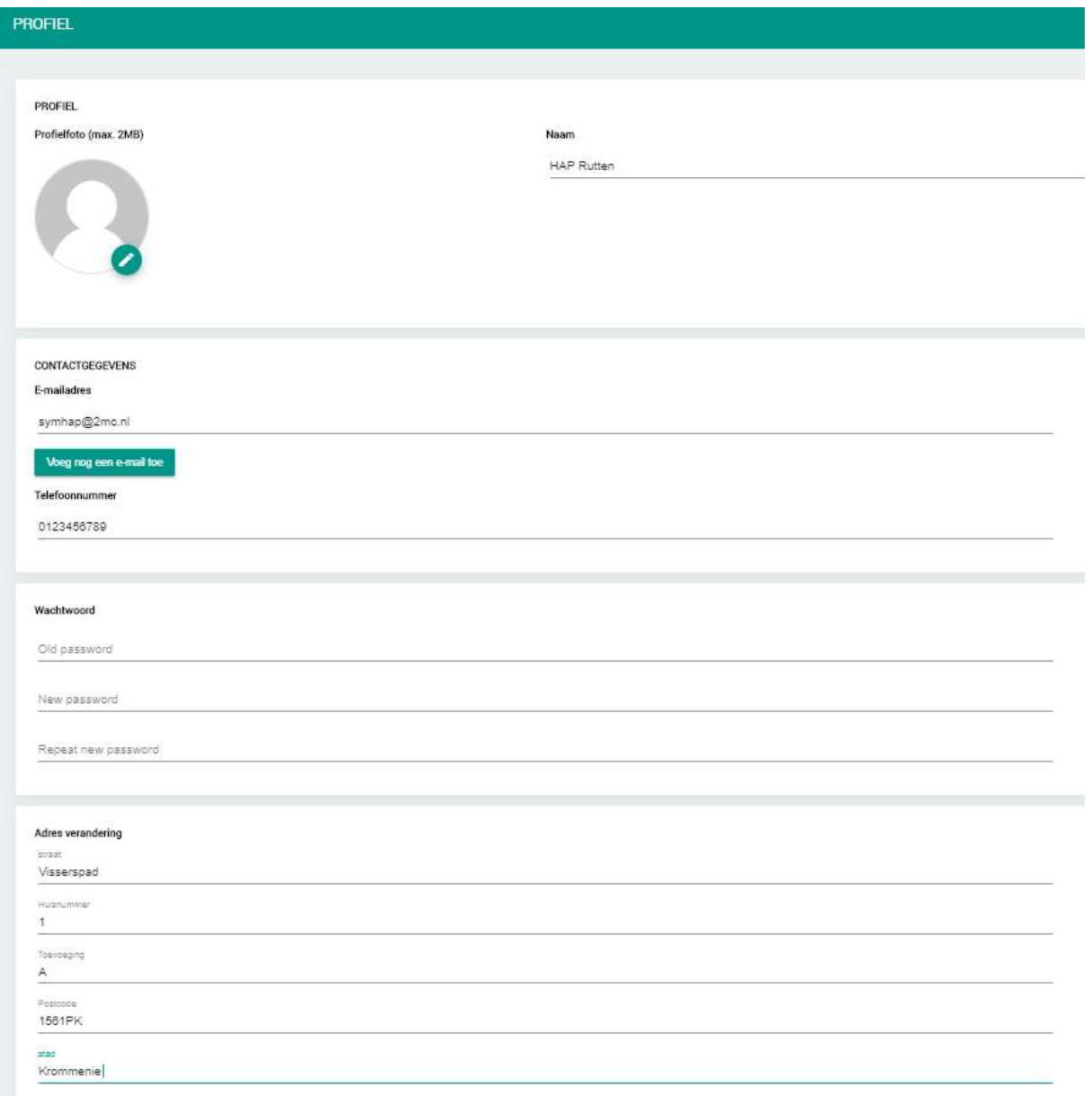

Vergeet niet op het "Opslaan" icoontje te klikken, het verzoek wordt nu naar Customer Support van 2MC verstuurd. Deze keurt de adreswijzigingen goed of af.

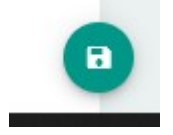

Bestellen materialen , Klik op menu in de linker bovenhoek op Plannen en bestellen:

LET OP: Je kunt alleen bestellen voor die dagen dat er een koerier langskomt, de app geeft een foutmelding als je probeert te bestellen op een dag dat de koerier niet langs komt.

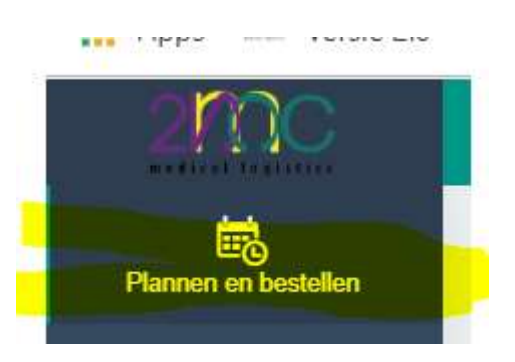

Bestaande bestellingen worden getoond en kunnen gewijzigd of verwijderd worden:

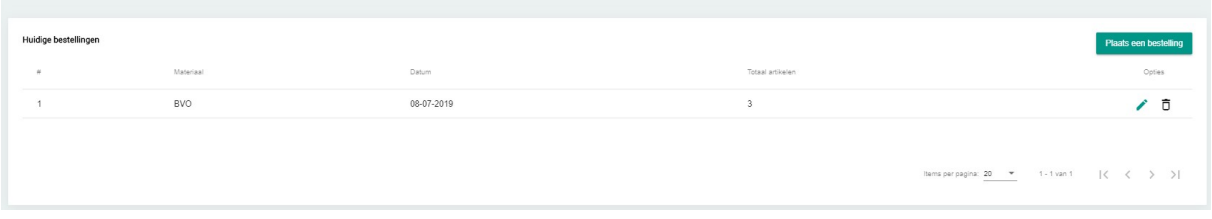

## Nieuwe bestelling.

Vul de velden in en klik op het save icoontje.

De bestelling verschijnt vervolgens in de bestaande bestellingen en kan gewijzigd of verwijderd worden.

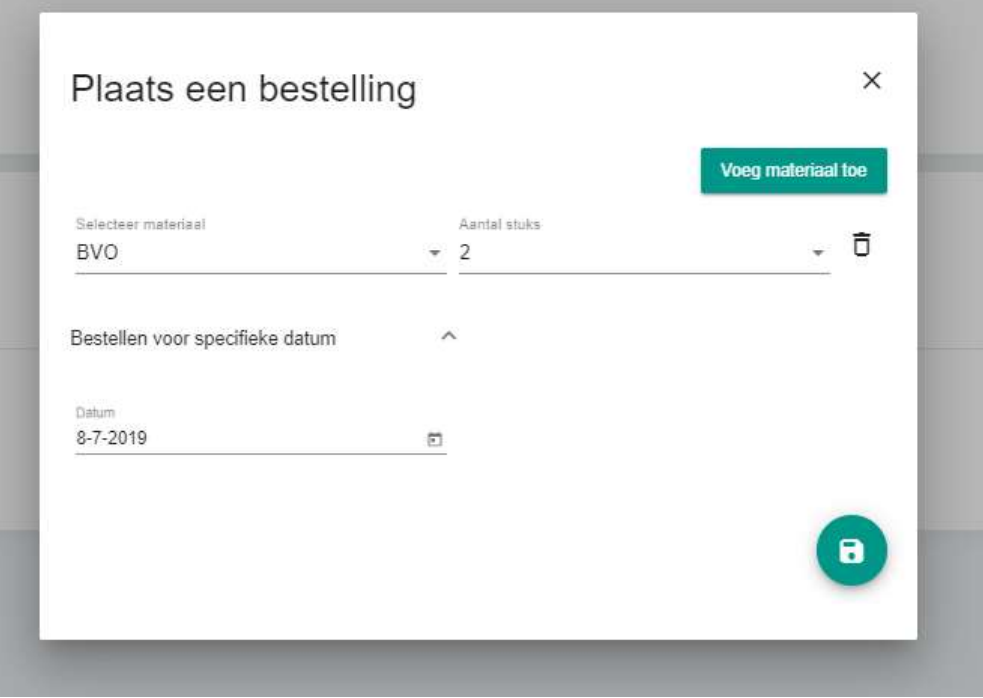

## Planning:

LET OP: Je kunt aan 2MC doorgeven dat je in principe altijd afwezig bent, dus dat de koerier niet langs hoeft te komen. Je geeft dan in de planning aan wanneer je WEL wilt dat de koerier langs komt.

Standaard staat deze altijd op present, of te wel aanwezig en geef je alleen de data op waarop je niet bezocht wilt worden.

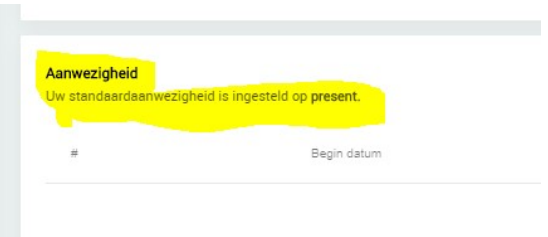

Reeds geplande dagen worden getoond, je kunt deze net als de bestellingen wijzigen of verwijderen.

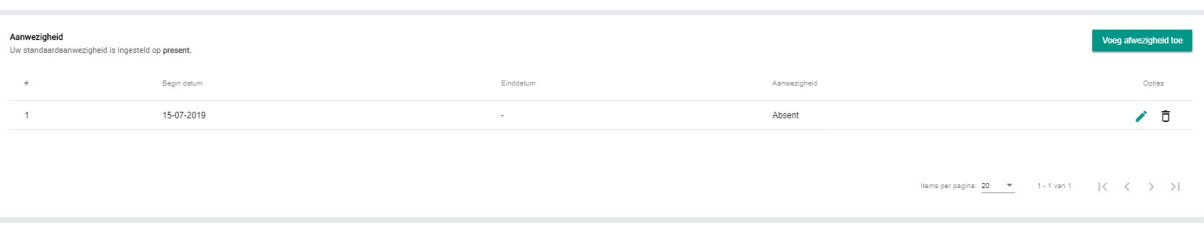

Toevoegen aan- afwezigheid:

Voeg afwezigheid toe

LET OP: Als je een datum invoert waarop ook een bestelling is geplaatst zal de app een melding geven dat er een bestelling is op die datum en of je deze wilt verwijderen.

Je kunt of een enkele dag opgeven of een periode van dagen (d.m.v. selecteer periode).

Klik vervolgens op de save icoontje, de planning verschijnt in de bestaande planning lijst.

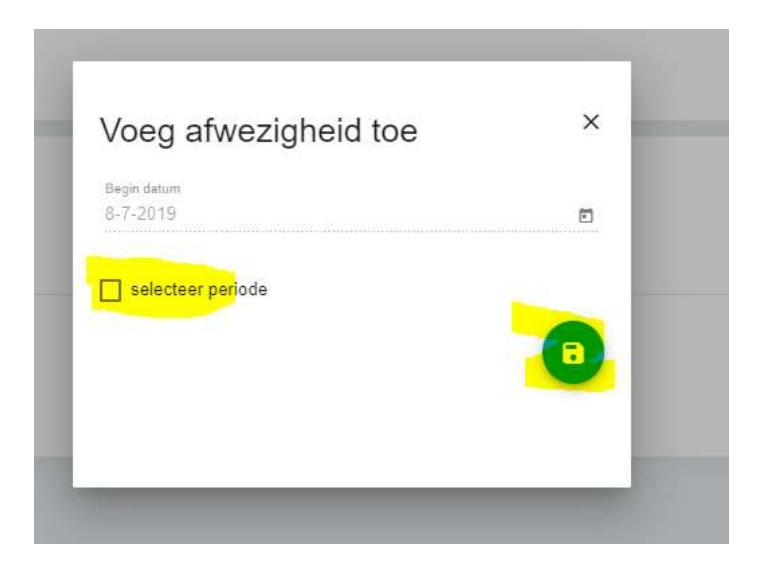